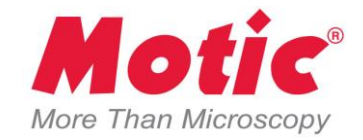

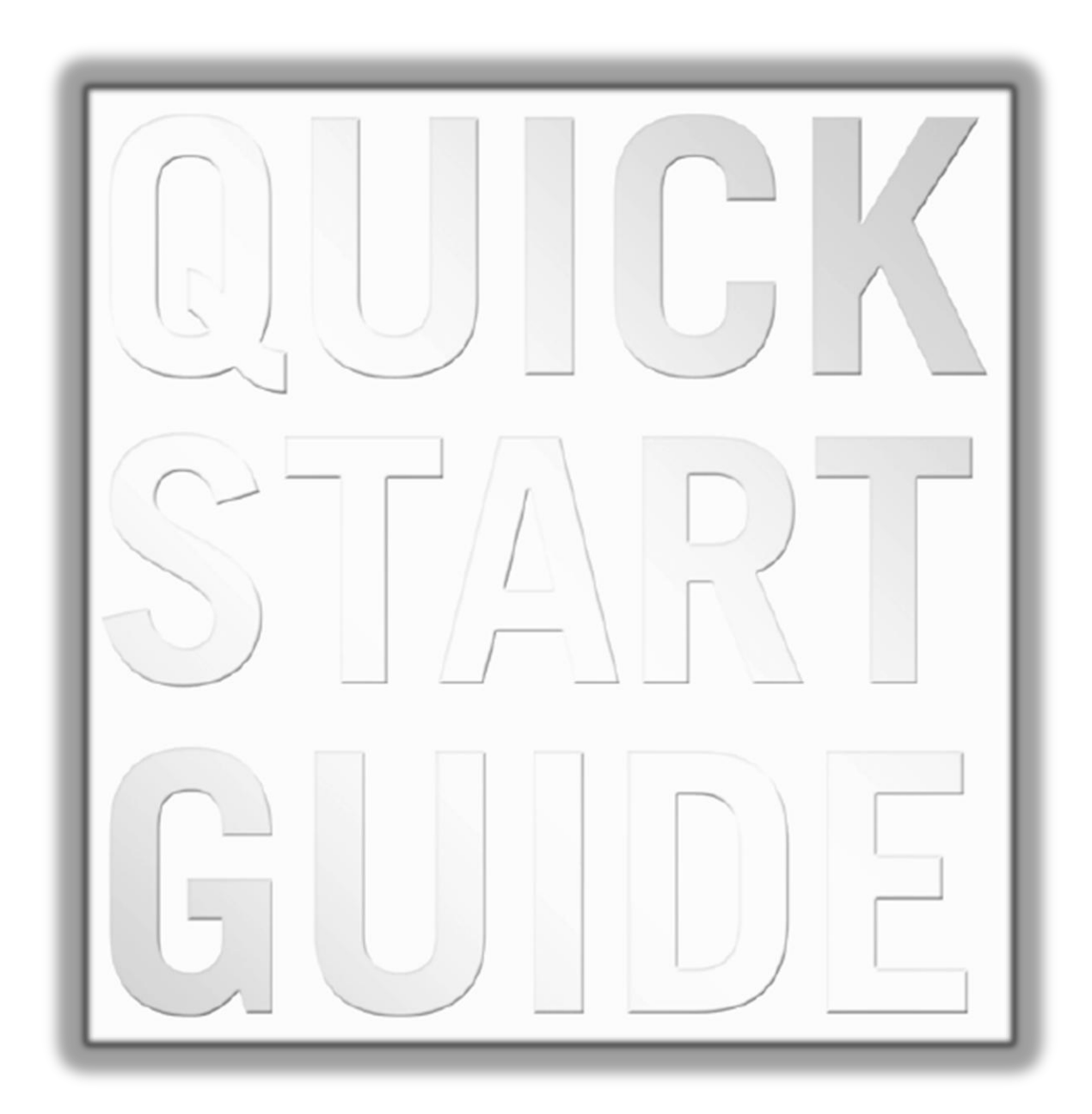

# **INDICE**

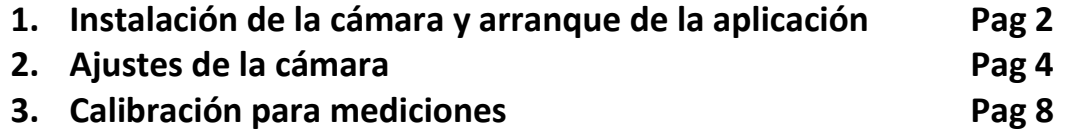

**4. Como habilitar la conexión Wifi en la tableta y aplicación Pag 14**

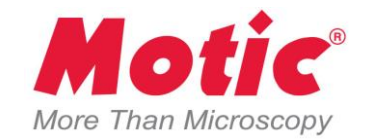

# Moticam BTU10: Guía del Usuario

#### **Instalación de la cámara**

1 . Coloque la tableta en el soporte de la cámara BTU10

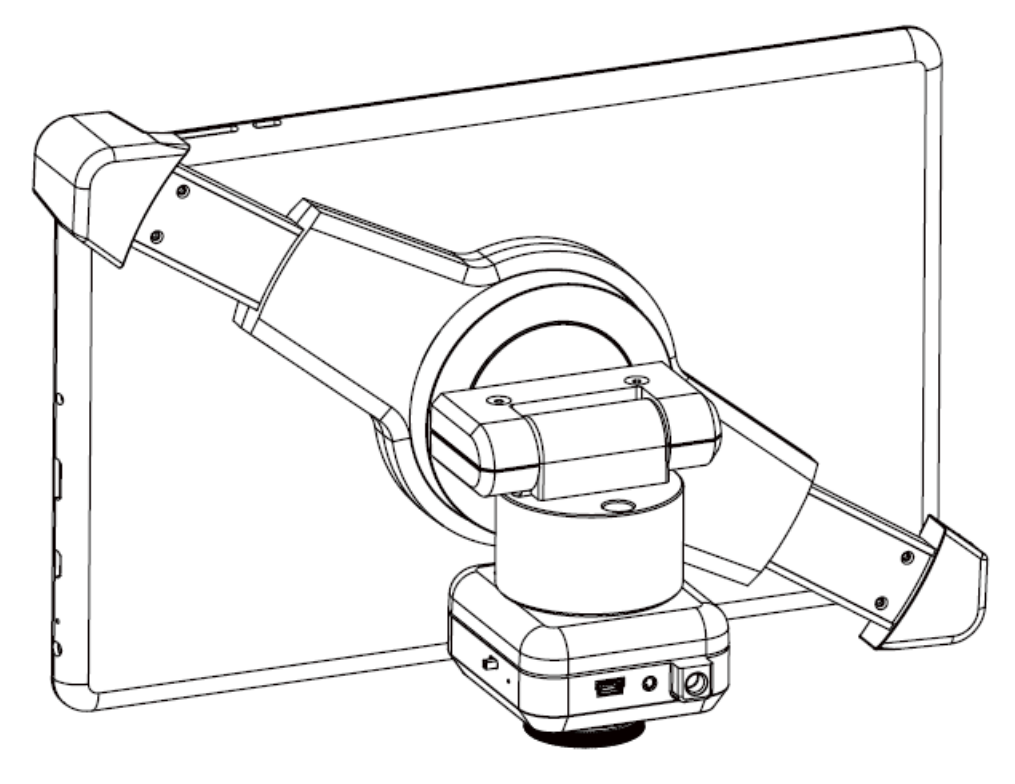

2. Remueva la tapa de plástico cubre polvo de la cámara

3. Coloque el adaptador de montura en C en la cámara y luego coloque la cámara junto con el adaptador en el puerto trinocular de su microscopio

3. Conecte la fuente de poder a la tableta y al enchufe eléctrico

4. Presione y mantenga presionado el botón de encendido for unos pocos minutes y espere hasta que el logo de Motic aparezca

5. Cuando se haya inicializado el software de la tableta, presione la aplicación MotiConnect

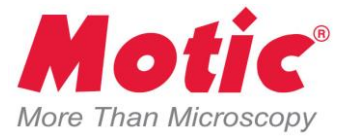

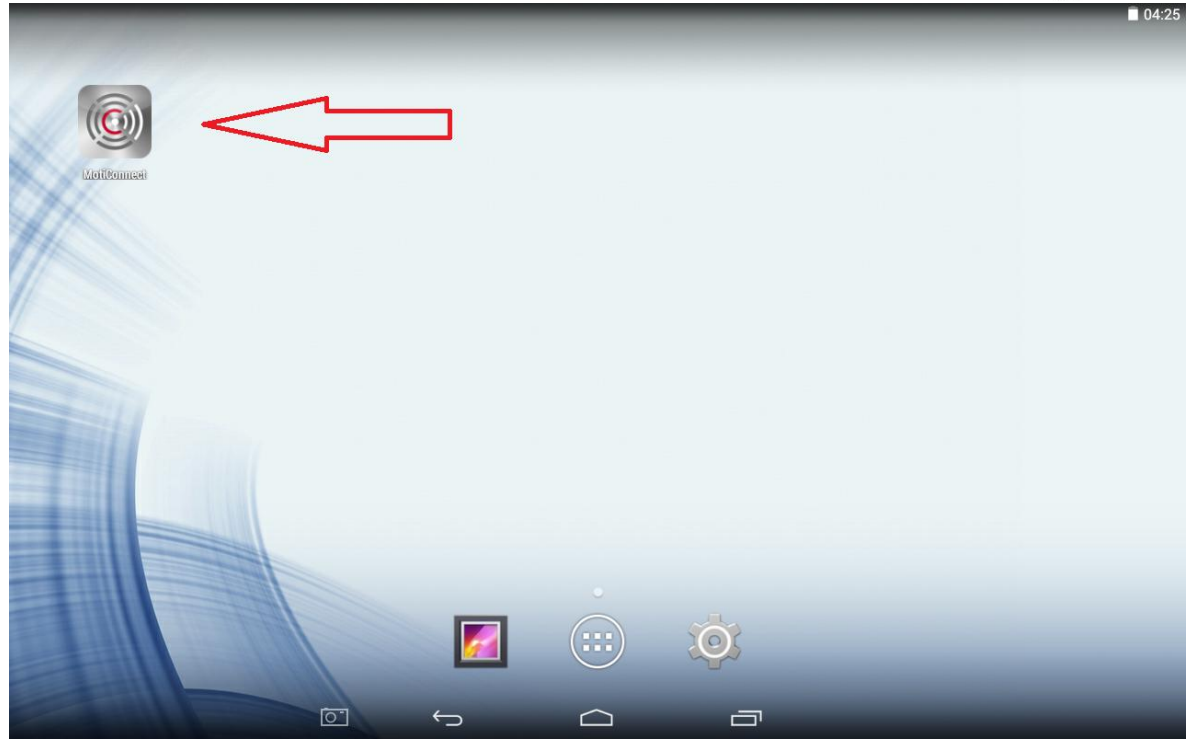

6. Ahora debería poder ver la imagen en vivo en la tableta de la BTU10

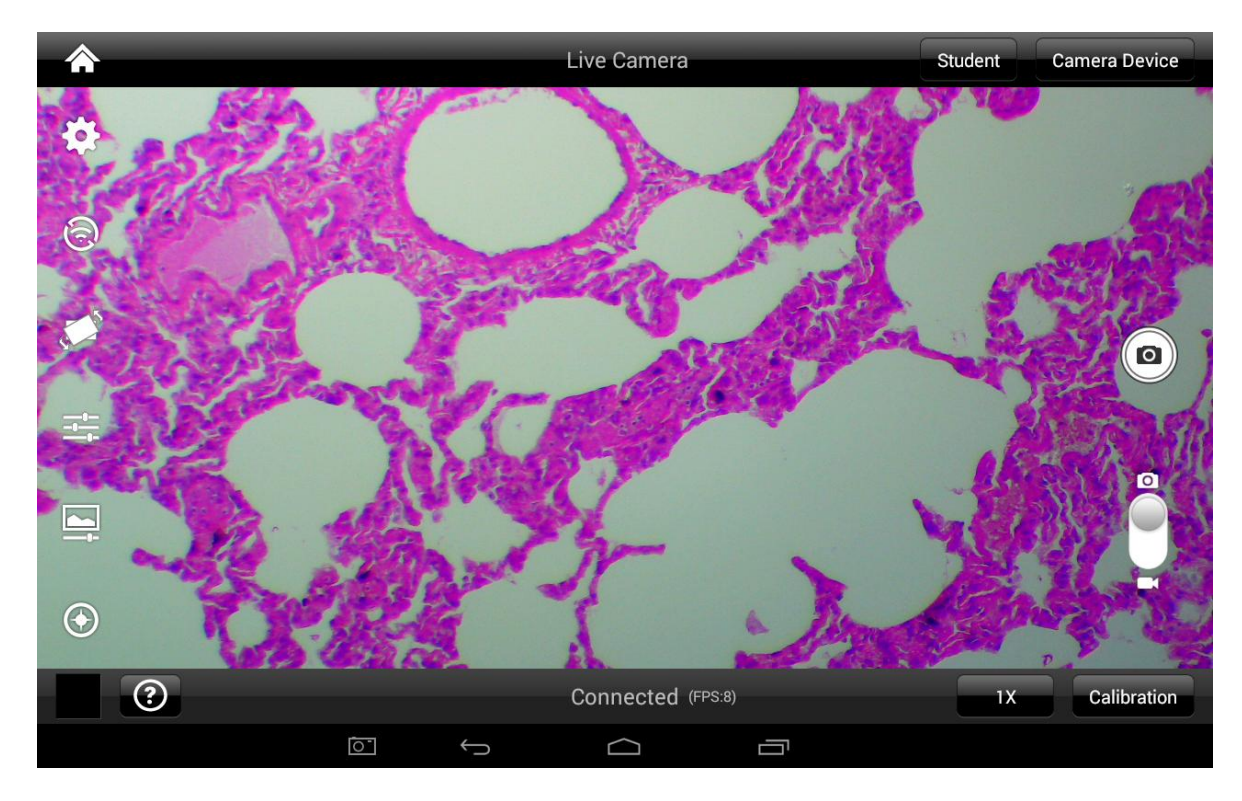

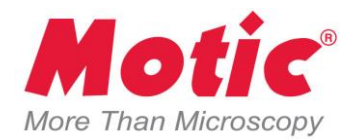

### **Ajustes de la cámara**

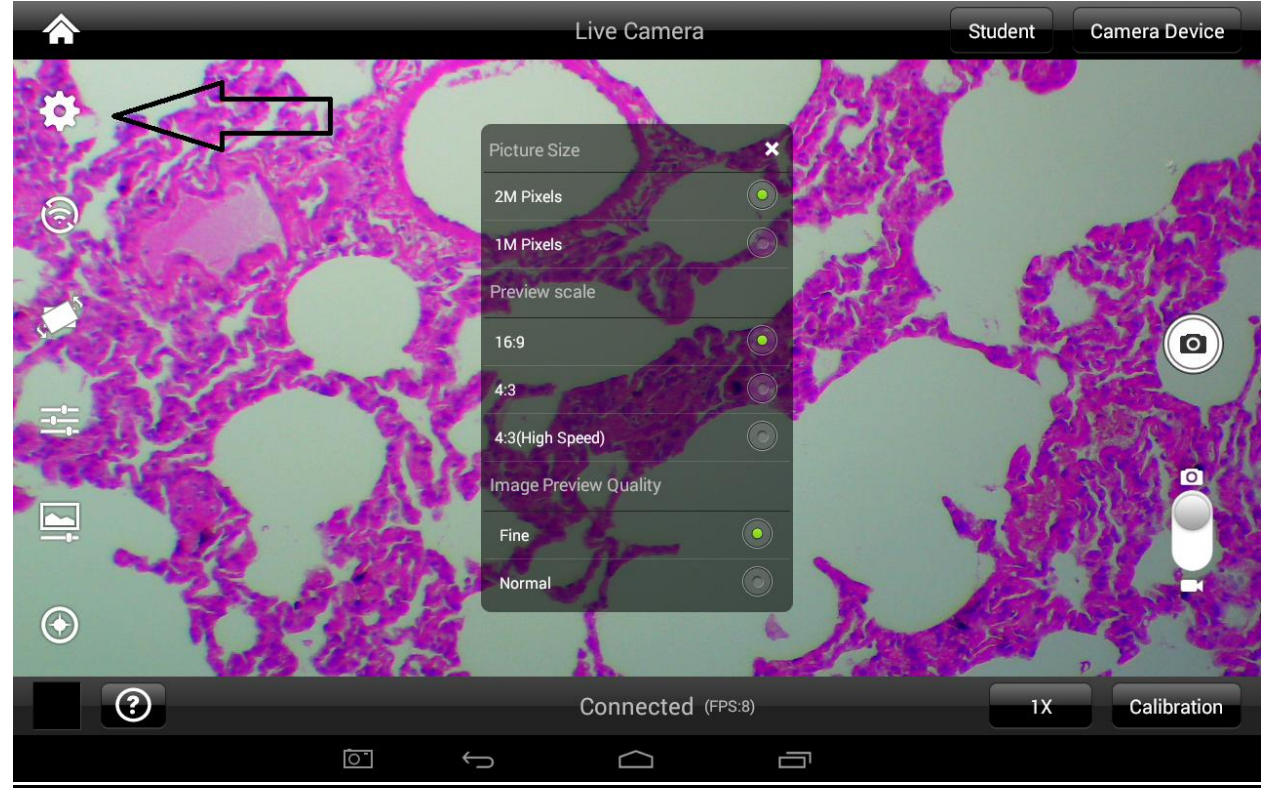

1 . Podrá hacer ajustes a la resolución, pre visualización y calidad de la imagen

**2.** Podrá hacer ajustes para visualizar la imagen como espejo o voltearla

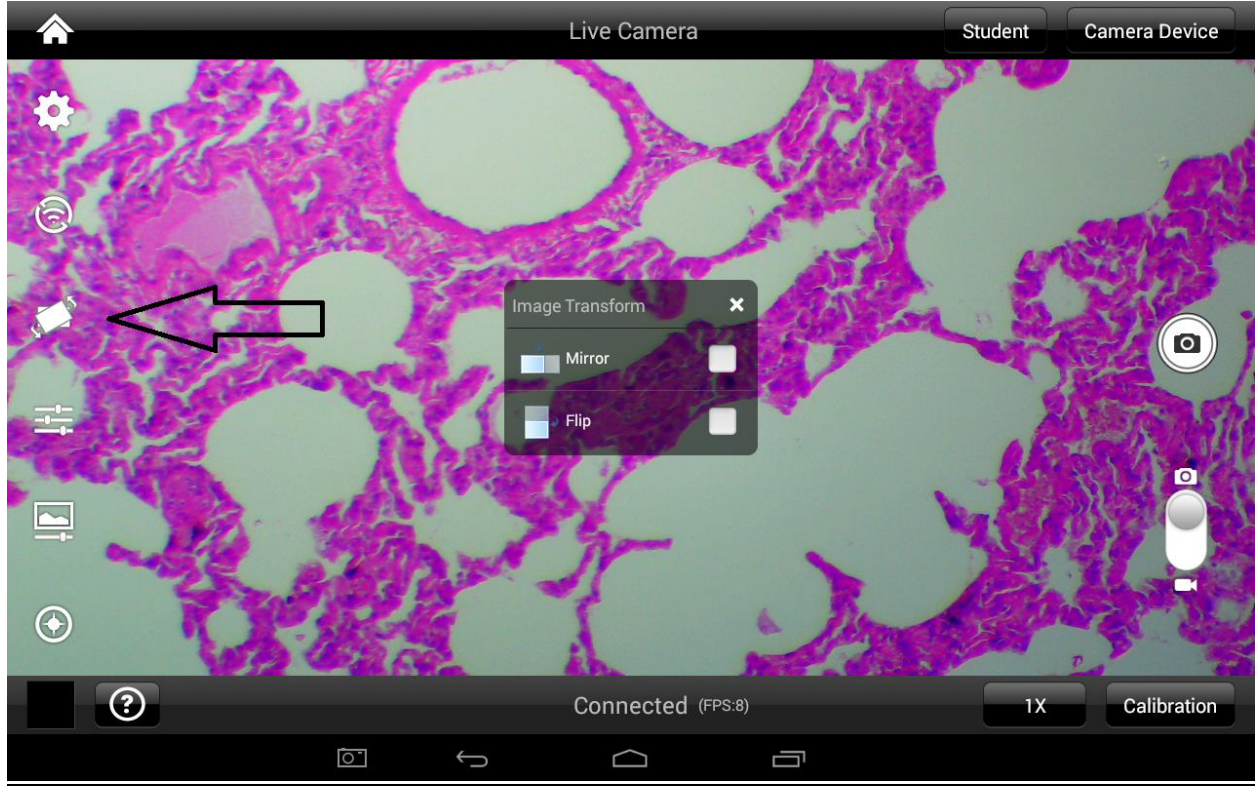

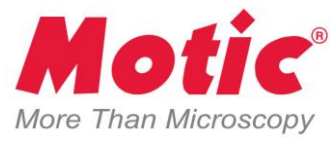

**3.** Podrá hacer ajustes a los parámetros de la cámara como EXPOSICIÓN, BALANCE DE BLANCOS, BRILLO, CONTRASTE, ETC

Recomendamos empezar con la Exposición y el balance de blancos en automático y luego ajustarlos a su preferencia. También podrá reiniciar los ajustes si tiene demasiados cambios

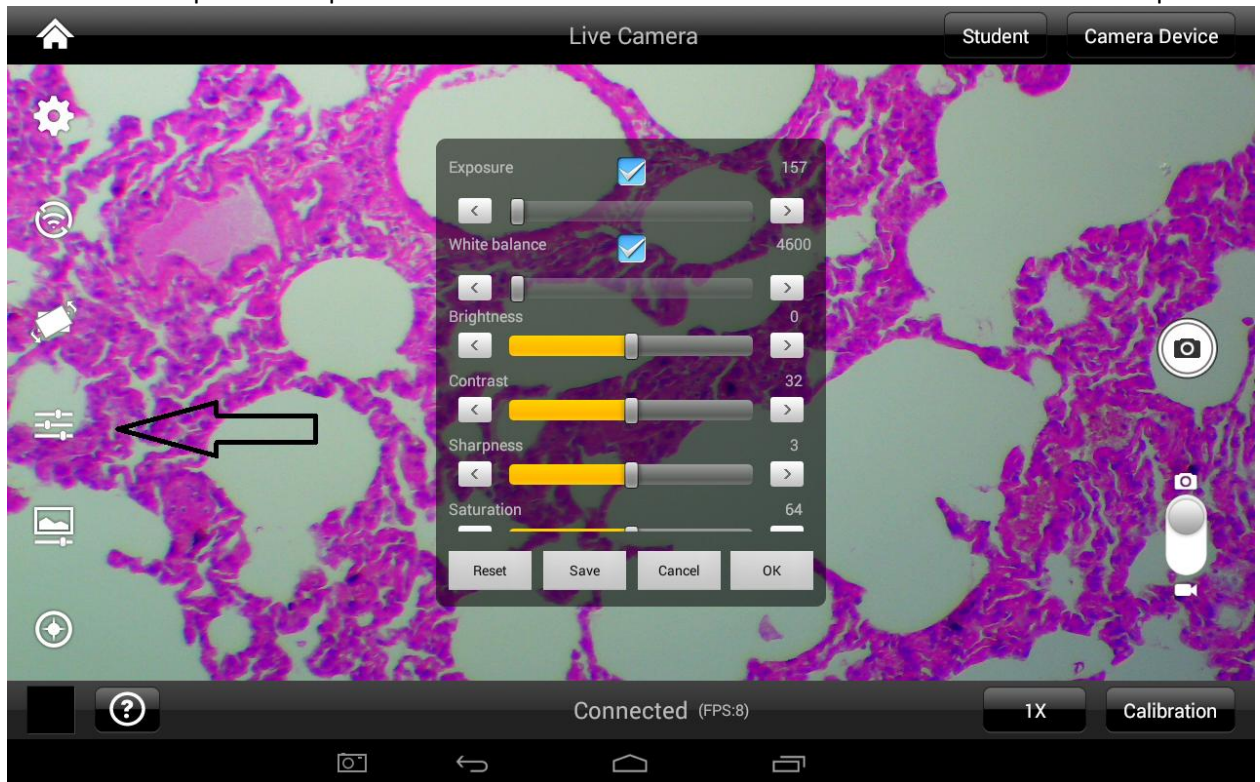

El valor de la Exposición dependerá mucho del nivel de iluminación de la muestra en el microscopio

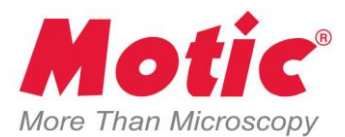

**4.** Podrá corregir el color y cambiar la intensidad de los canales rojo, verde y azul o reinicializarlo

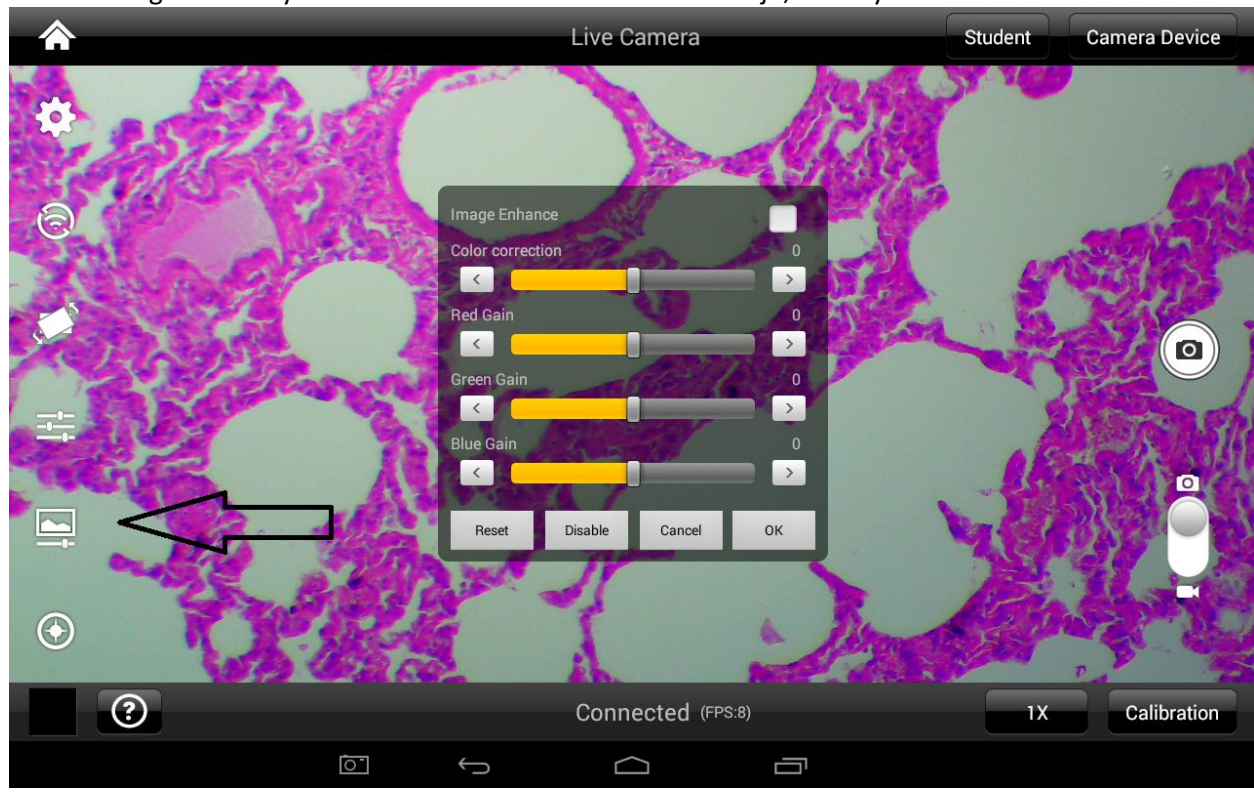

**5.** Podrá añadir a la imagen en vivo una cruz con escala o una cuadrícula con sus respectivos ajustes

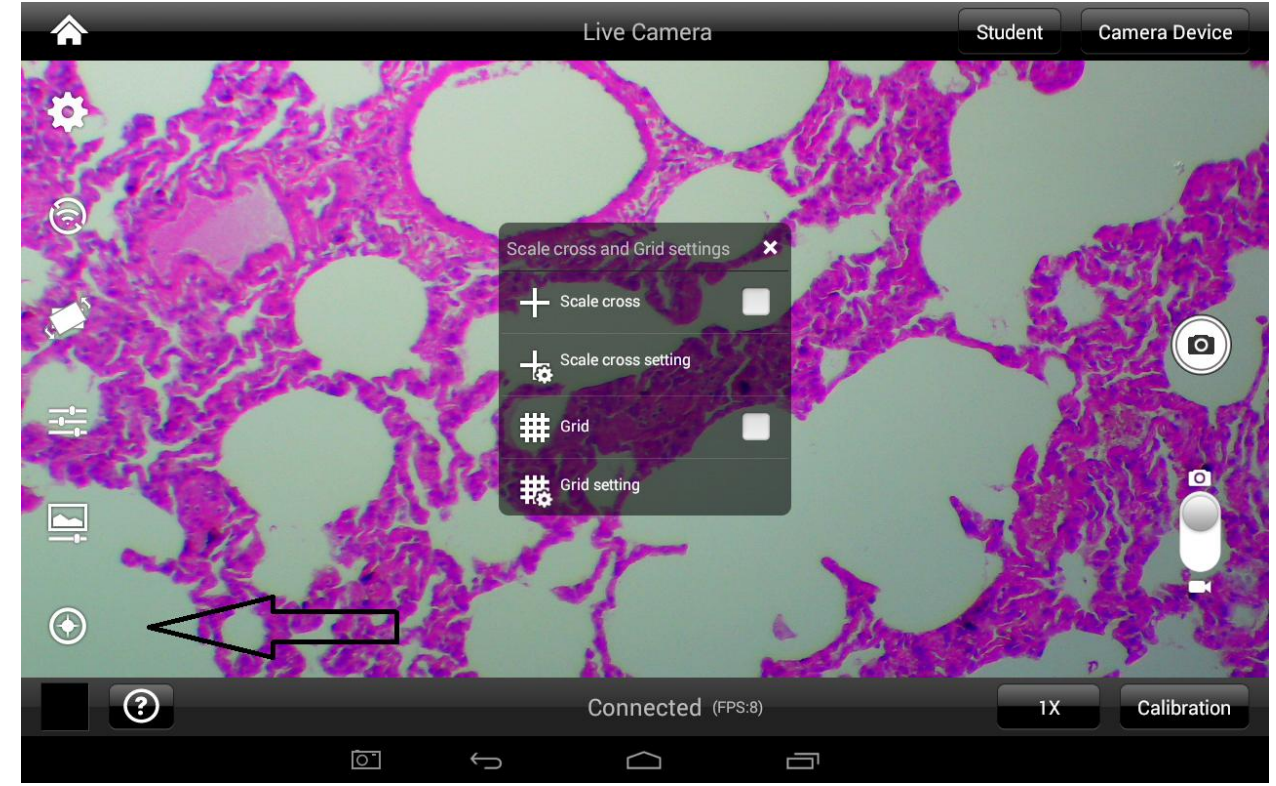

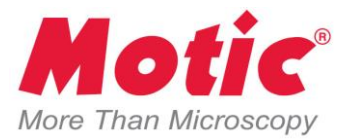

**6.** Se podrá seleccionar la cámara con la se desee trabajar en la tableta: cámara conectada vía USB o Wifi

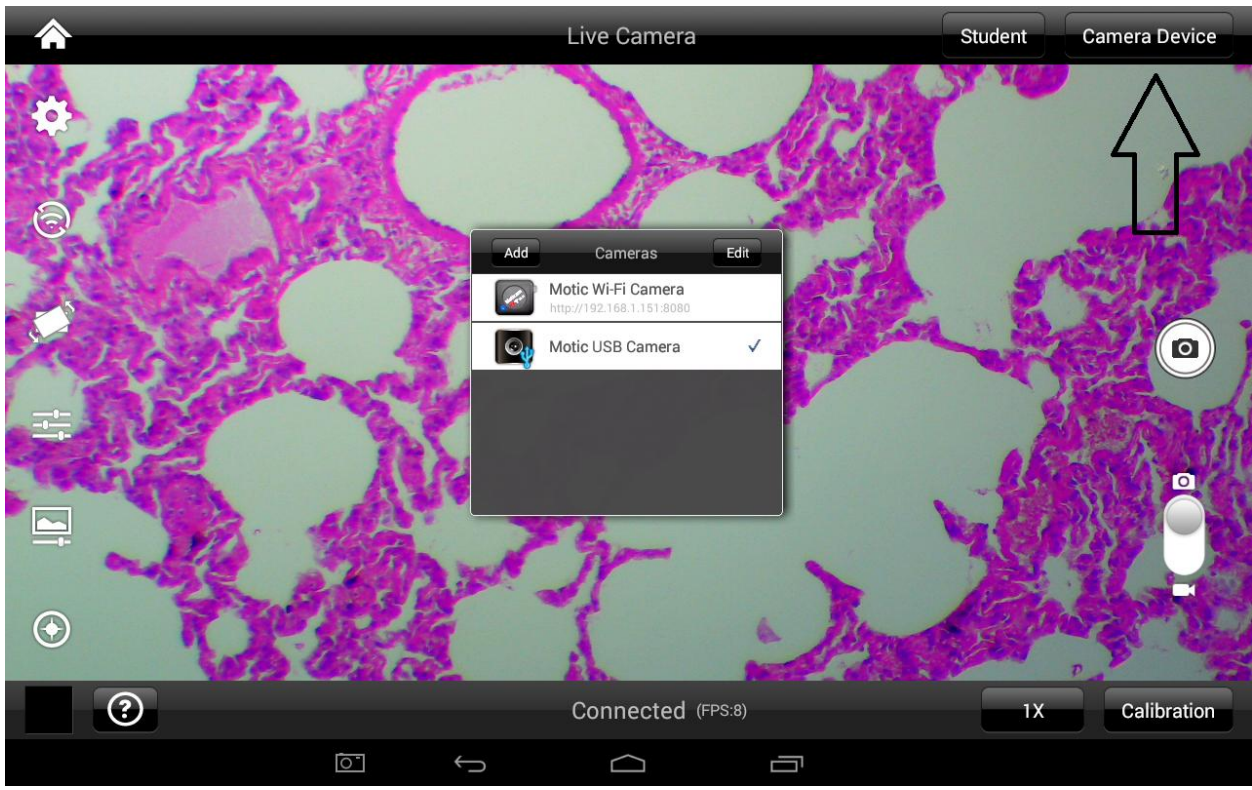

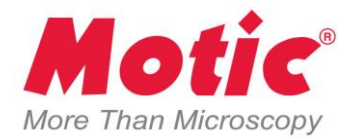

#### **Calibración para mediciones**

Para poder hacer mediciones exactas, primero debe calibrar la aplicación MotiConnect tomando los siguientes pasos:

1. Debe colocar en su microscopio la lámina de calibración y enfocar en un punto de la lámina de calibración. Para nuestro ejemplo usaremos el punto de 0.06mm y el objetivo 10X. Debe repetir este paso para cada objetivo o magnificación que desee usar para hacer mediciones

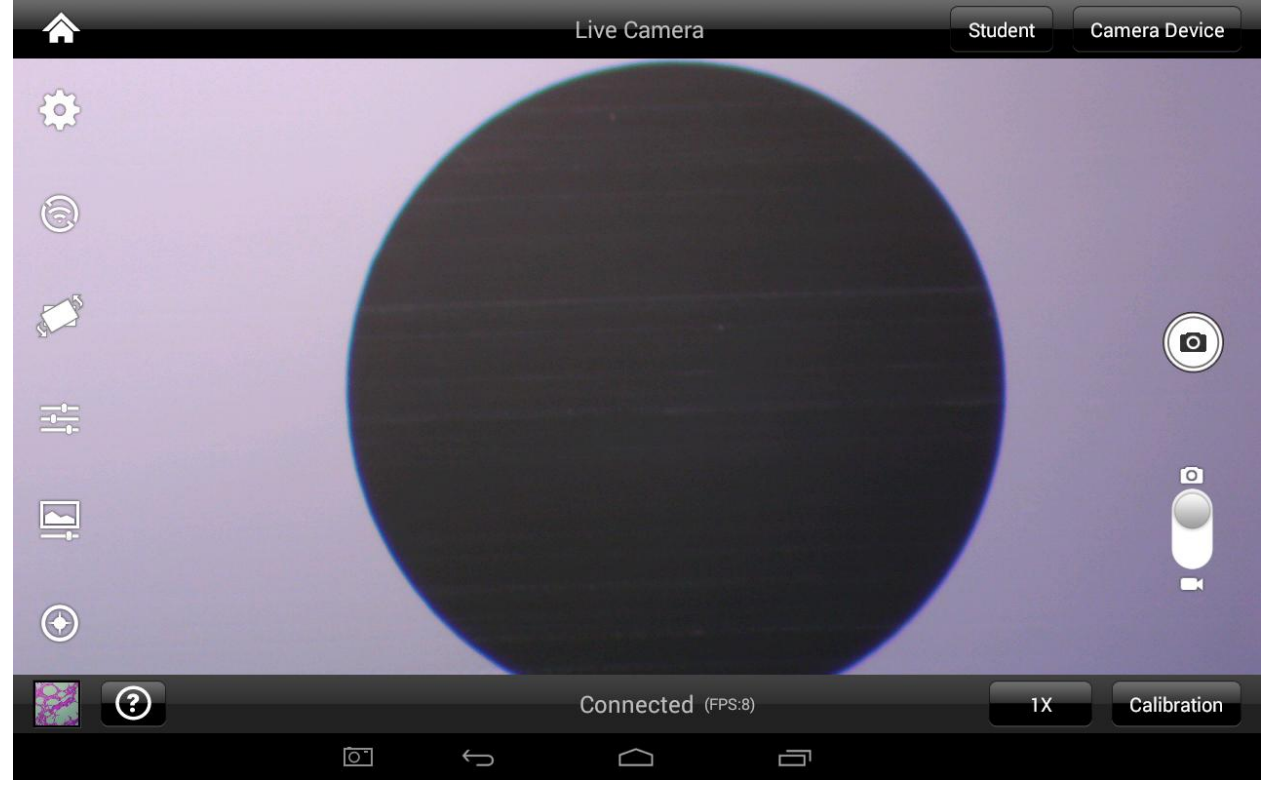

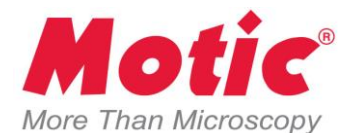

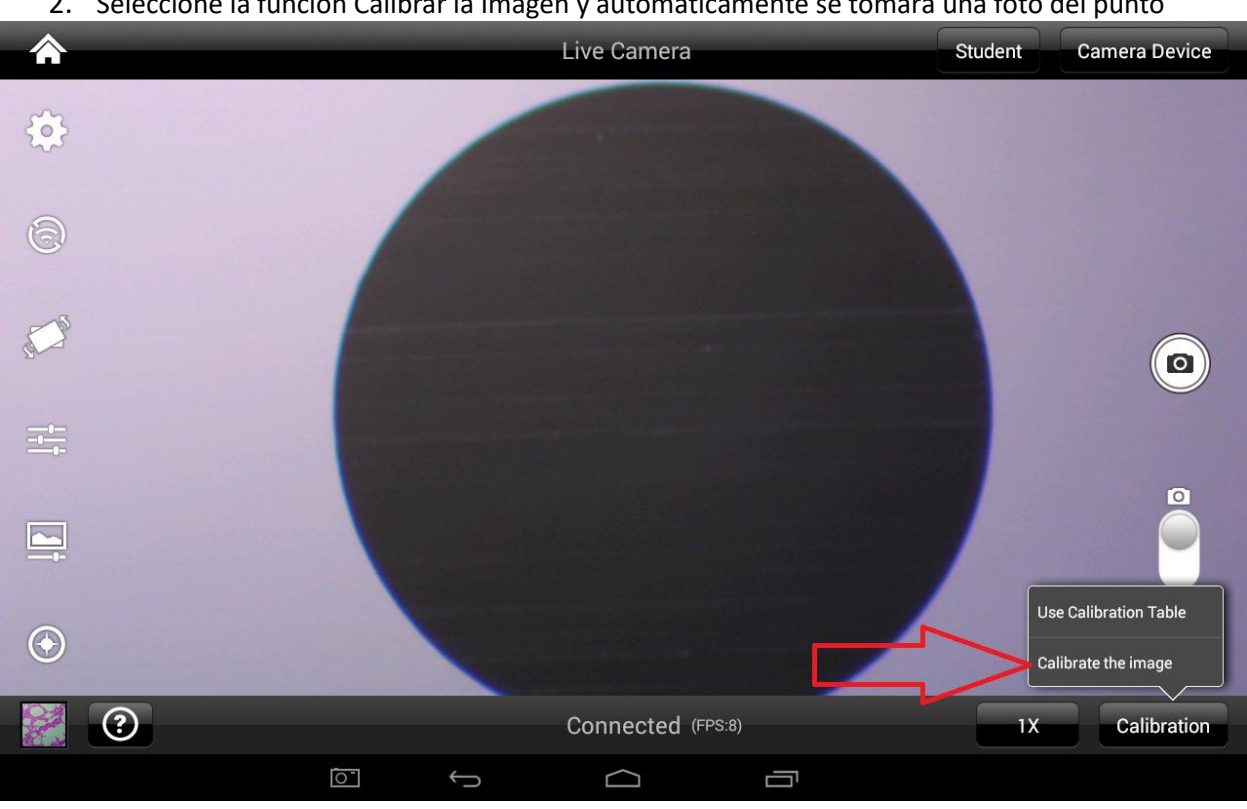

2. Seleccione la función Calibrar la Imágen y automáticamente se tomará una foto del punto

**3.** Se presentará la siguiente pantalla en la que deberá seleccionar de nuevo la opción Calibración

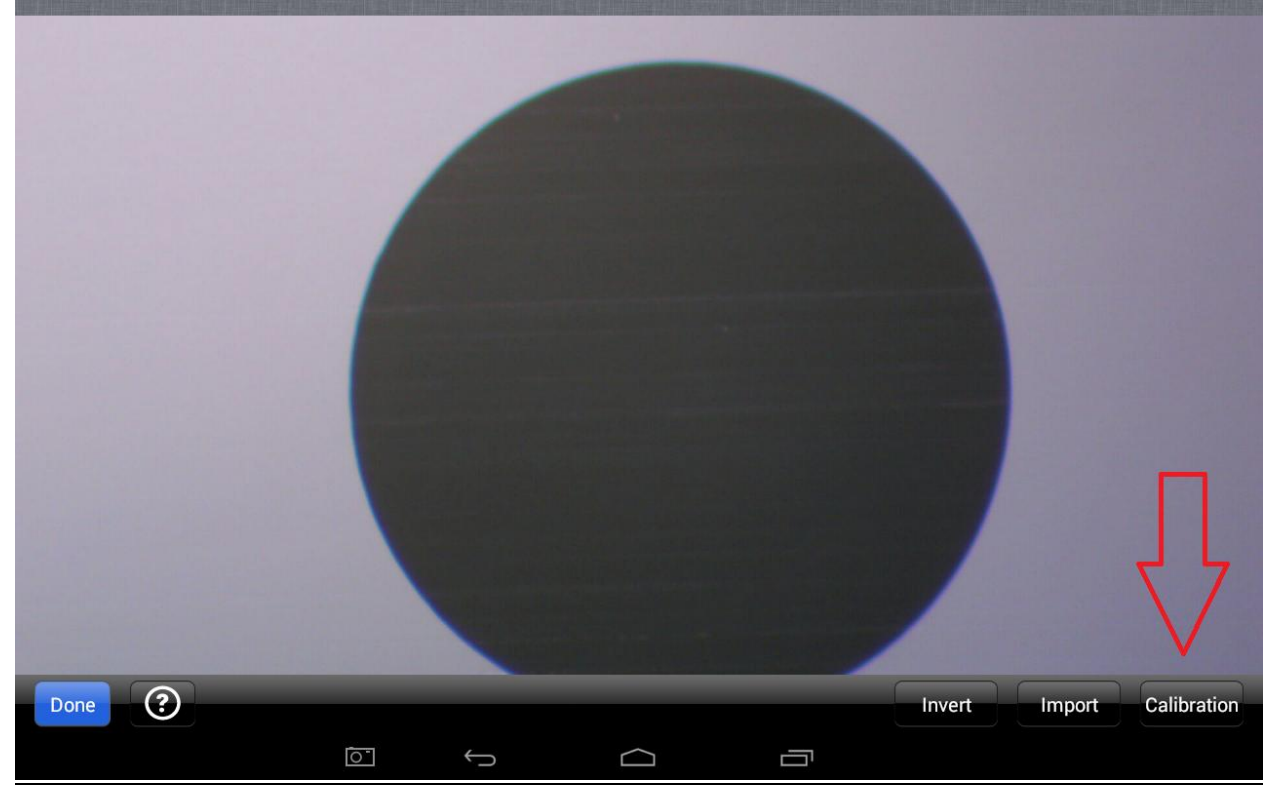

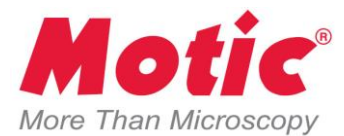

**4.** Se presentará una pantalla en la que podrá escoger el objetivo y el diámetro del punto que esté usando

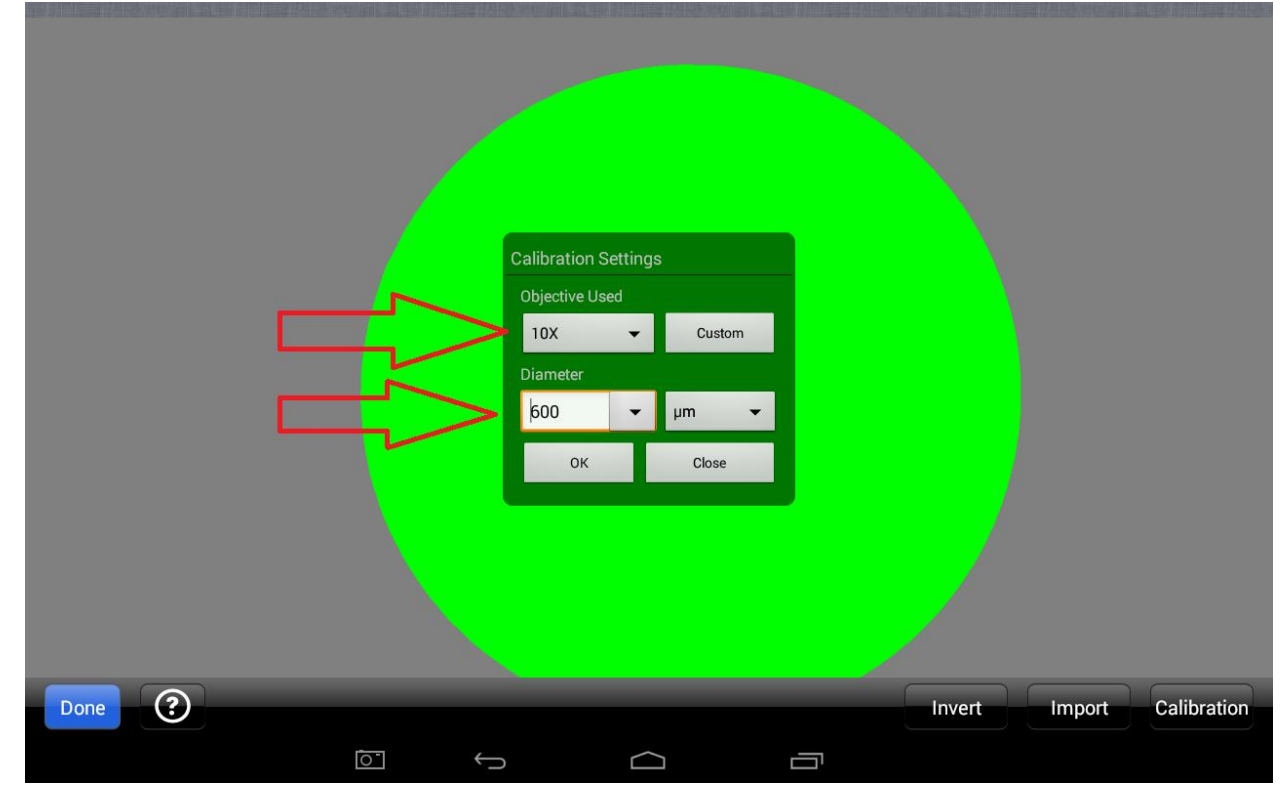

**5.** Seleccionará en la siguiente pantalla las opciones de objetivo y tamaño de circulo

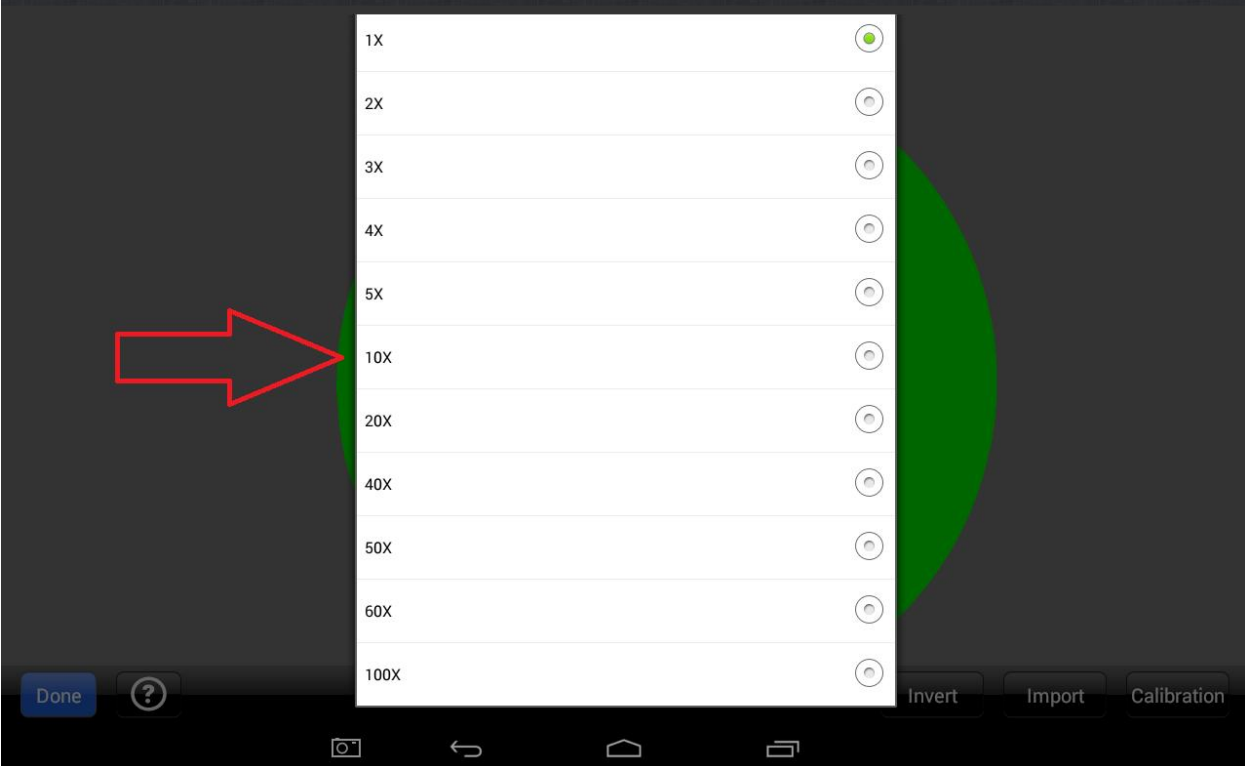

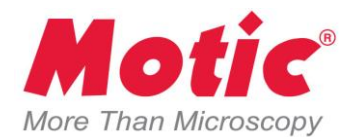

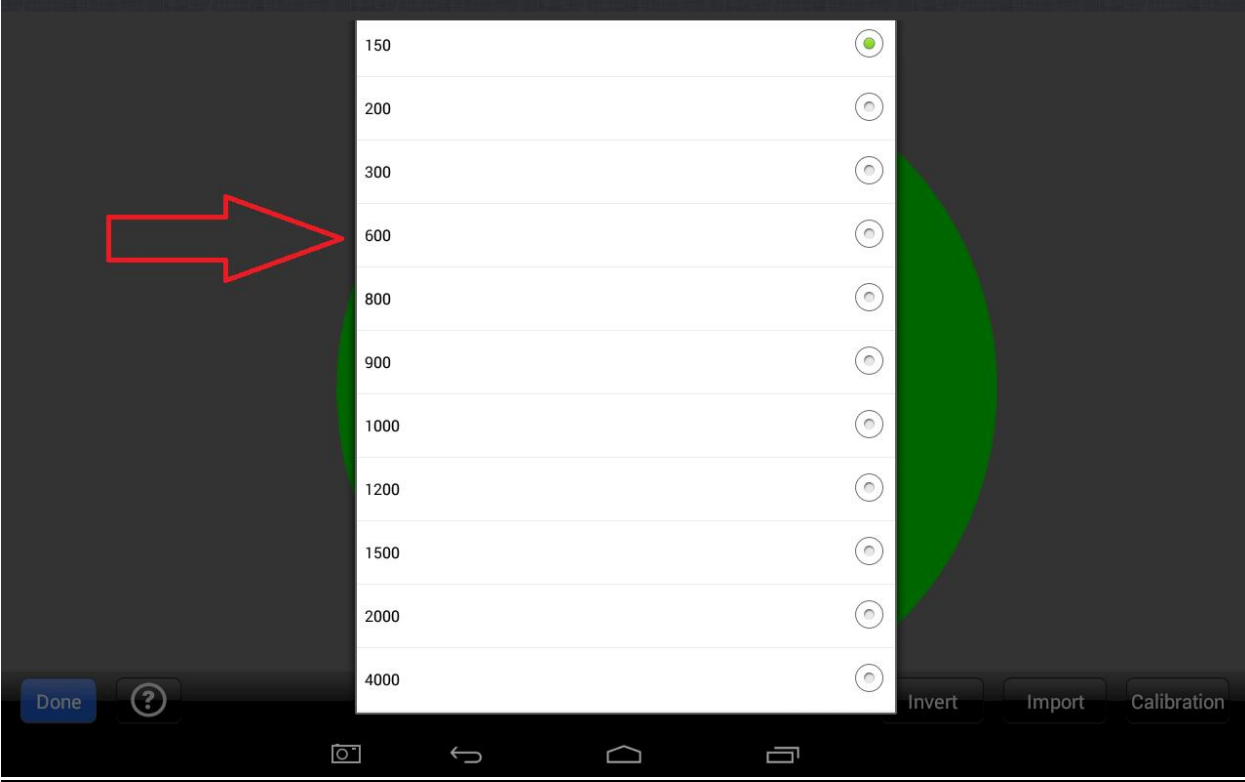

6. Finalmente se permitirá grabar con un nombre propio la calibración realizada

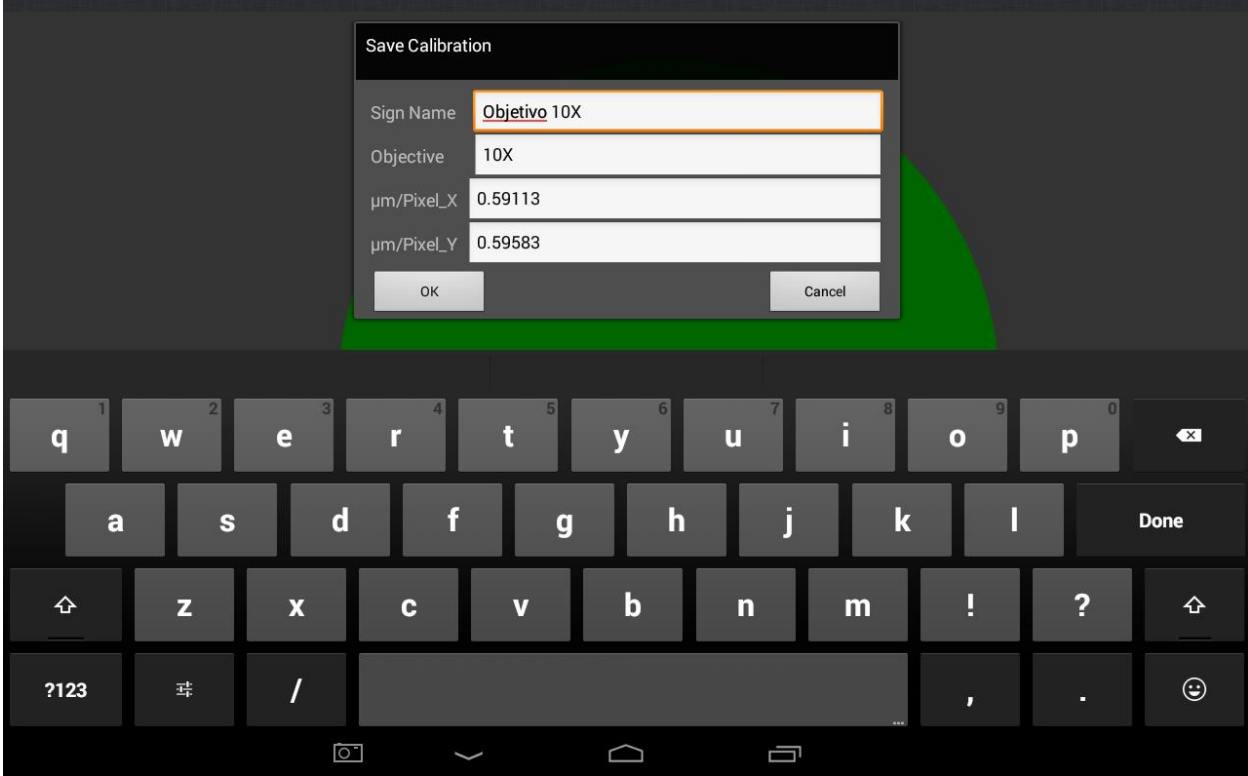

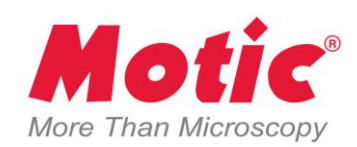

## La calibración se ha realizado

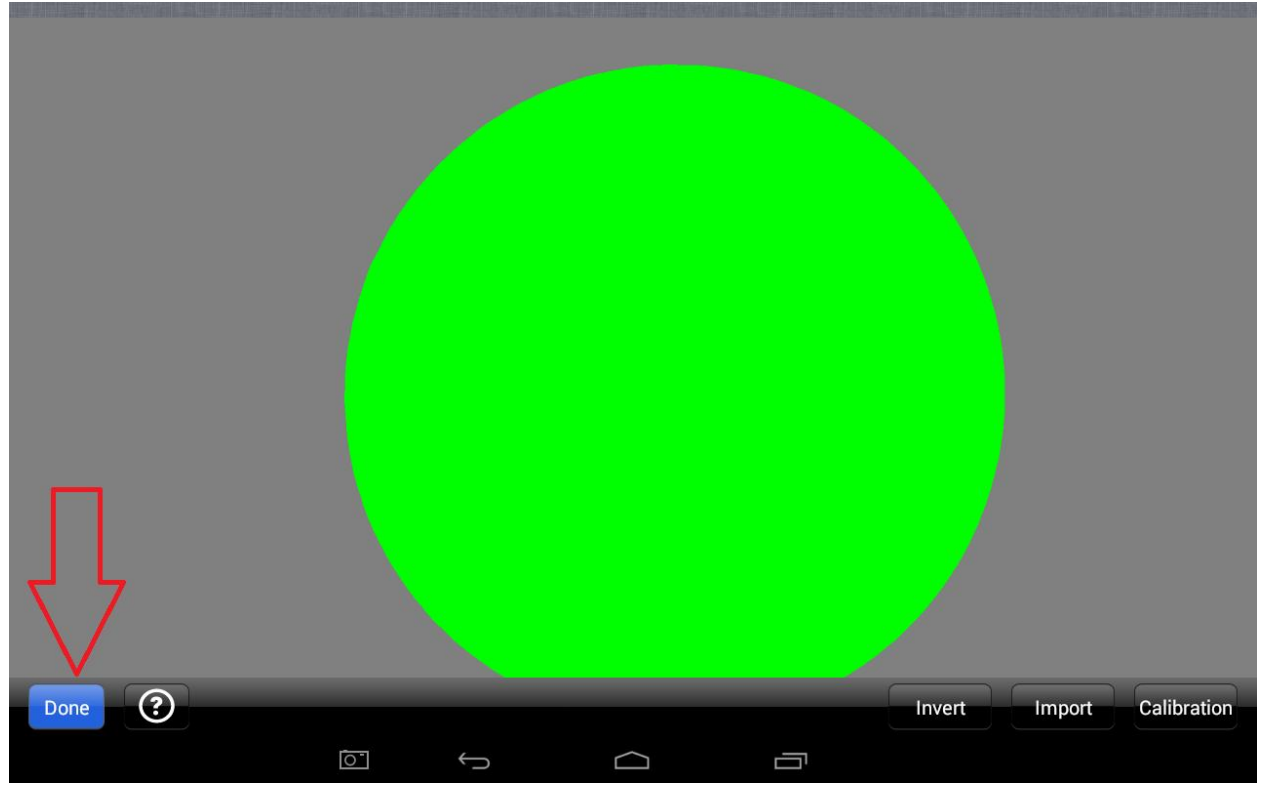

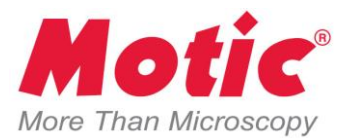

Ahora puede seleccionar el objetivo calibrado con el que está trabajando para hacer mediciones, incluir escalas o cuadrículas

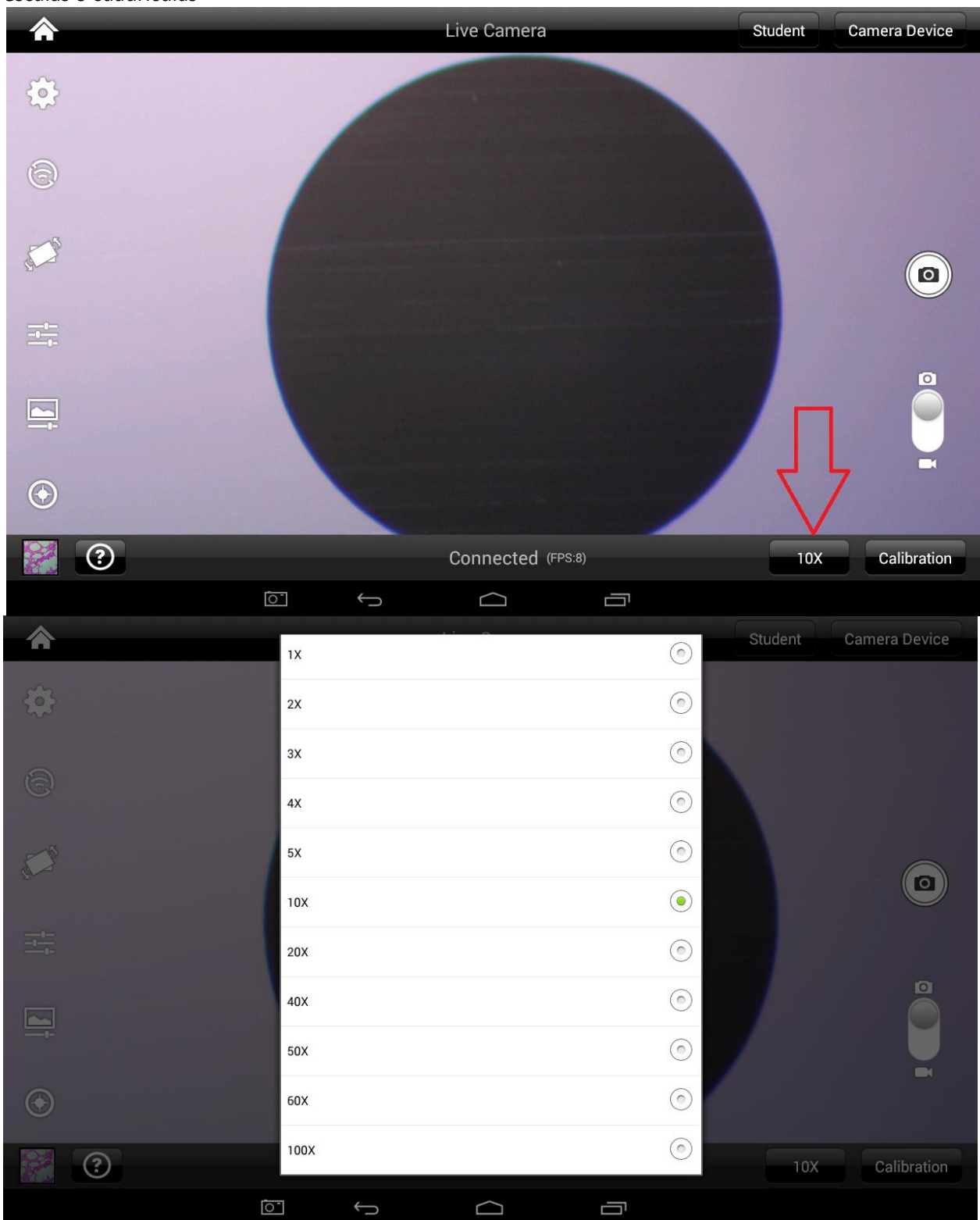

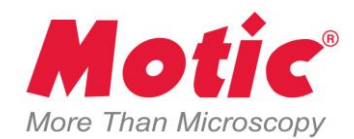

## **Como habilitar la conexión WiFi en la tableta y aplicación**

1. Seleccione la función de Configuración

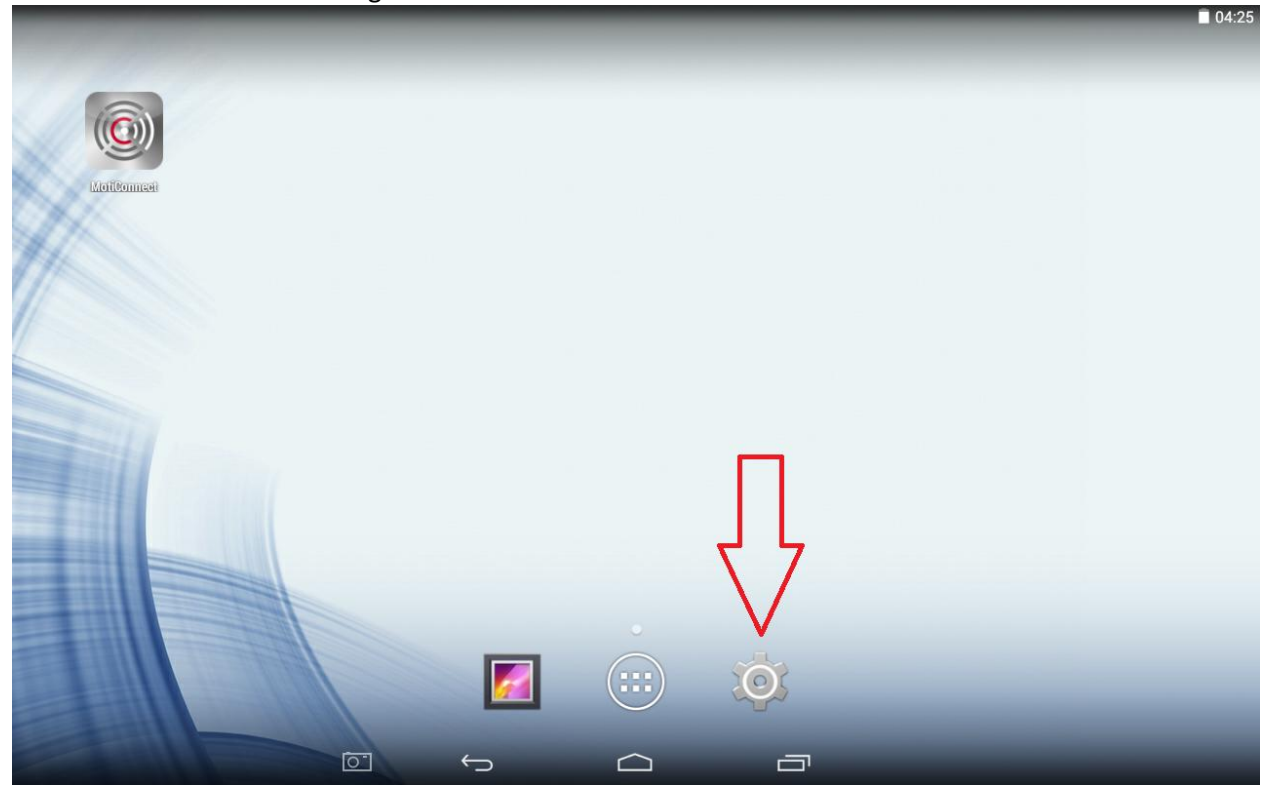

2. Asegúrese que la función Wi-Fi esté encendida

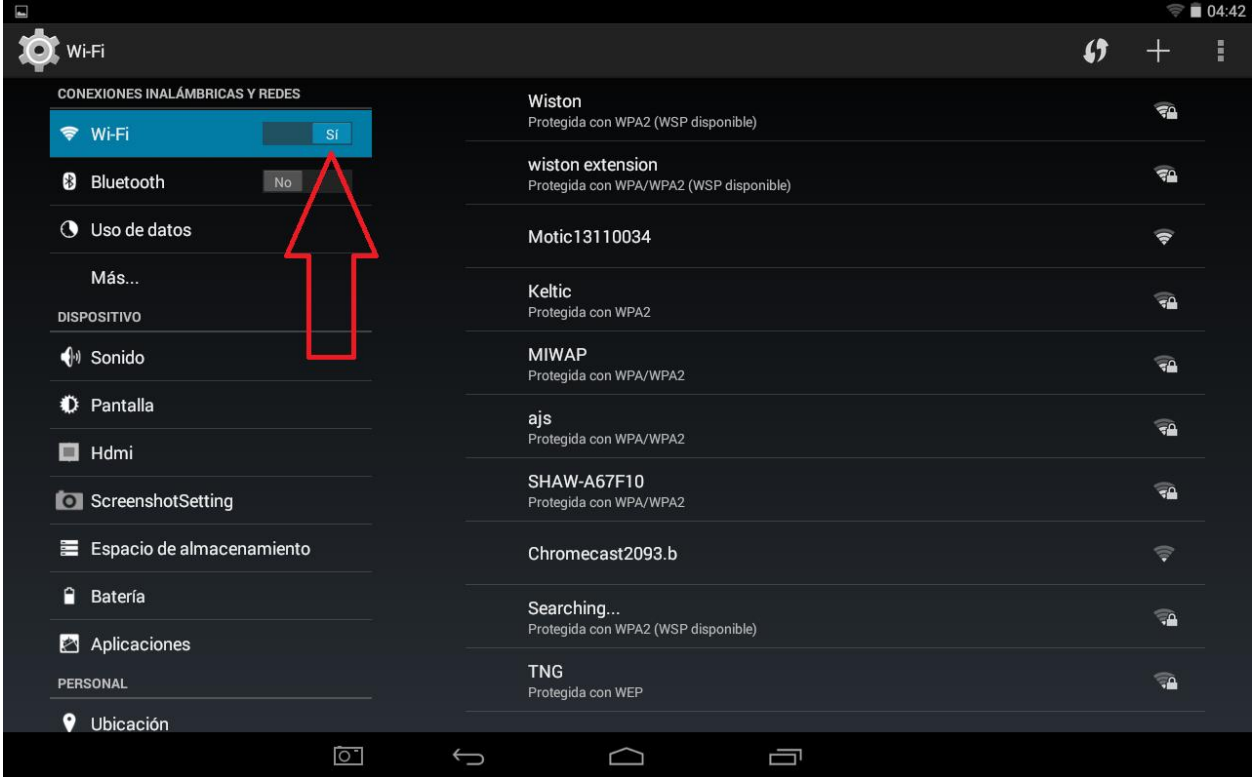

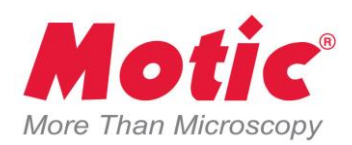

3. Si no lo ha hecho, debe crear una Zona Wi-Fi, asignándole un nombre y contraseña de ser necesario

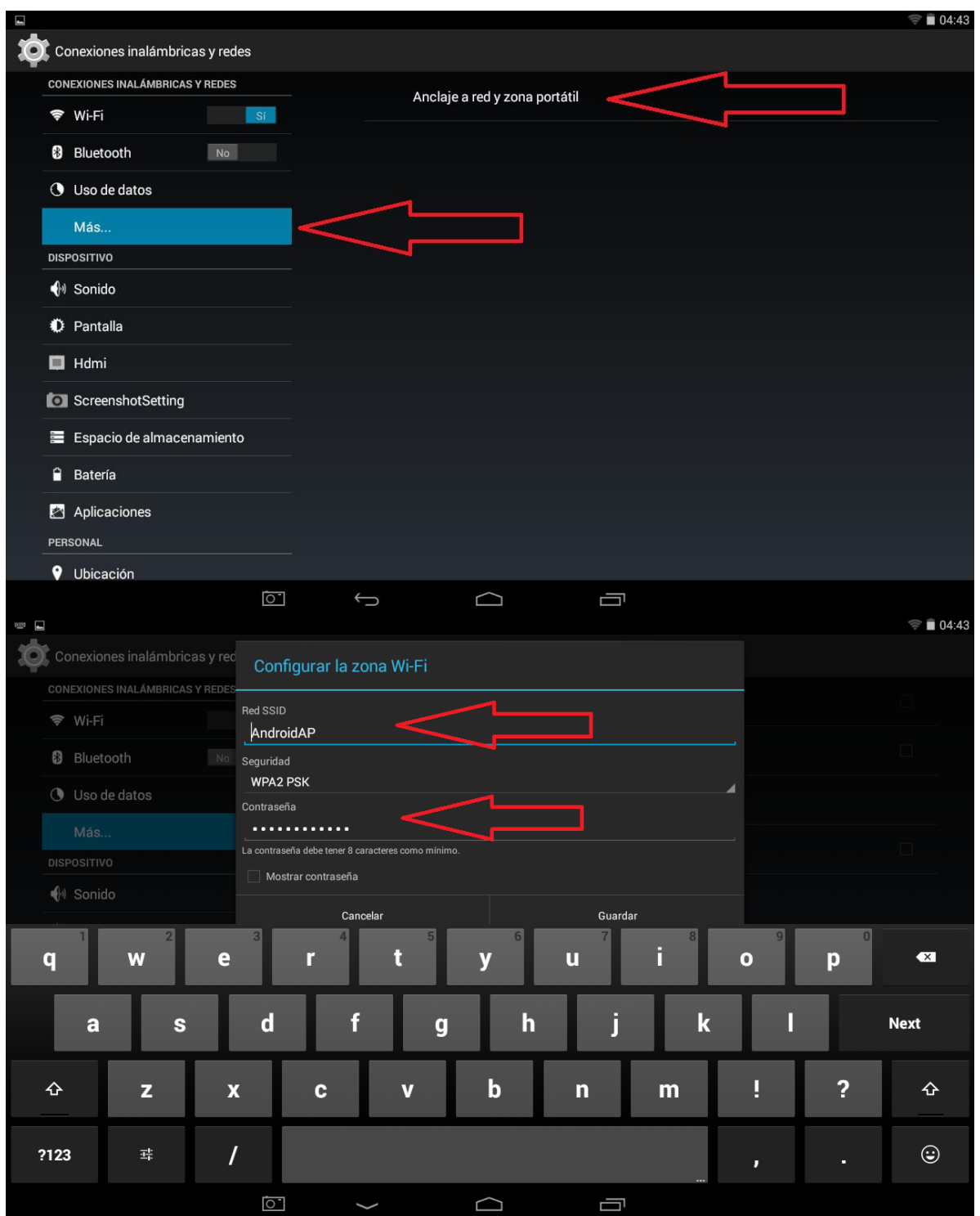

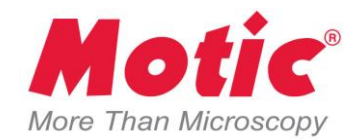

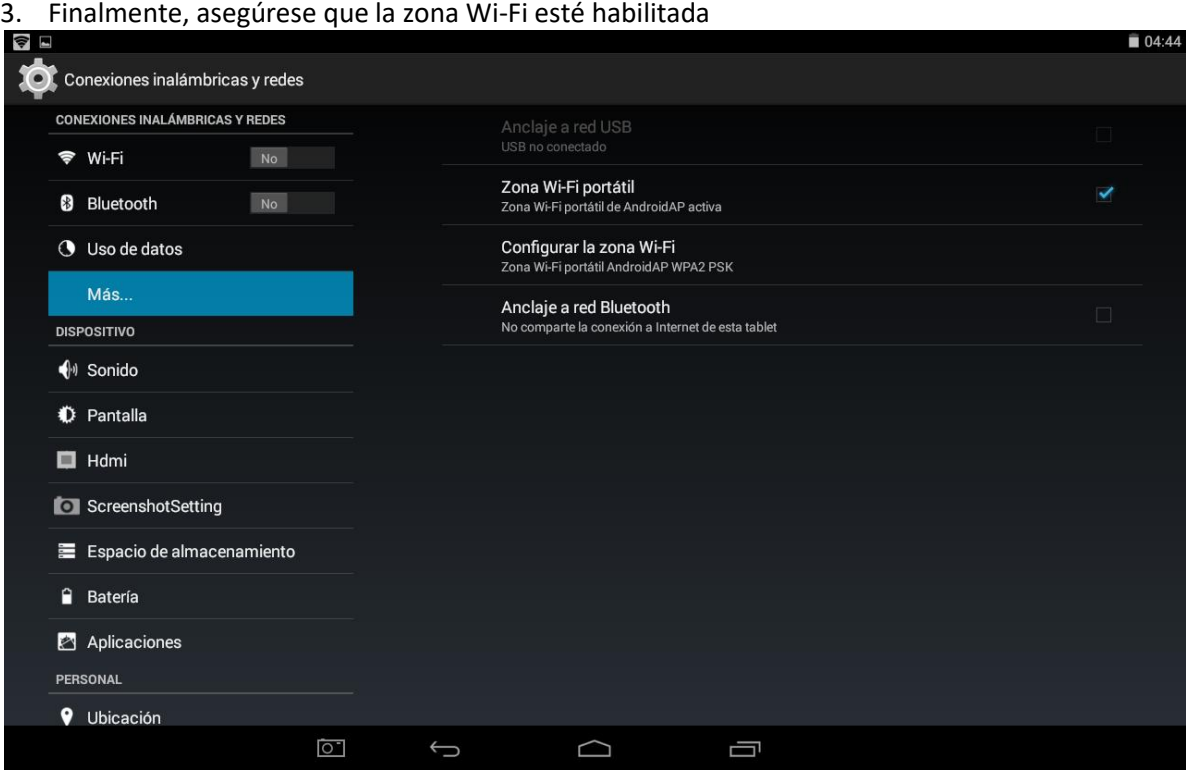

4. Regrese a la aplicación MotiConnect y seleccione la función Motic Hub y préndala al seleccionar Motic Hub On.

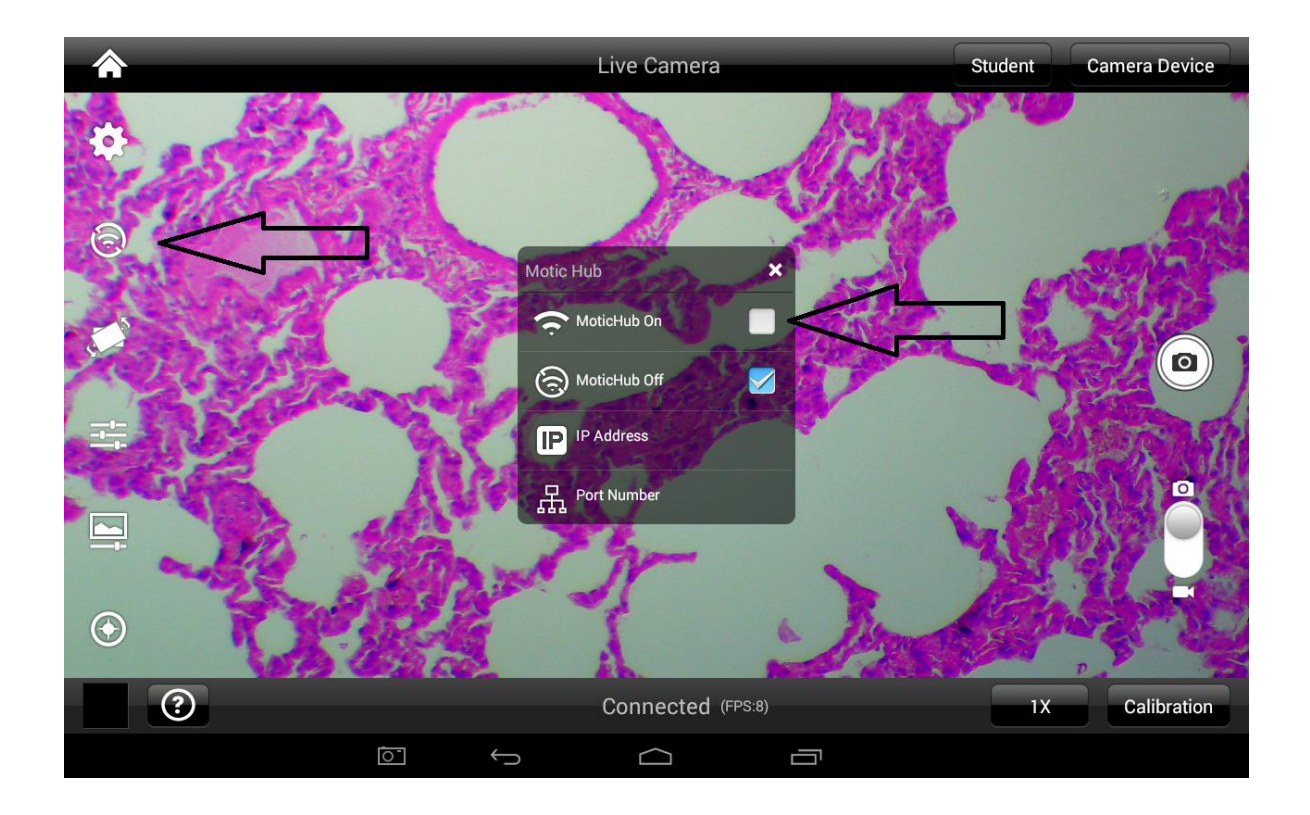

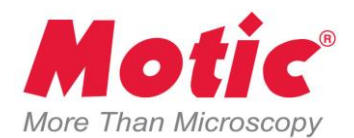

5. Para conectar cualquier dispositivo WiFi, primero debe conectar el dispositivo a la zona WiFi que acaba de habilitar en Android (ingresando la contraseña si fuese el caso) y luego Use la dirección IP (en nuestro ejemplo es 192.168.43.1:8080). Esta dirección IP debe ser escrita en el navegador de internet del dispositivo que haya conectado a la zona WiFi que creo en Android .

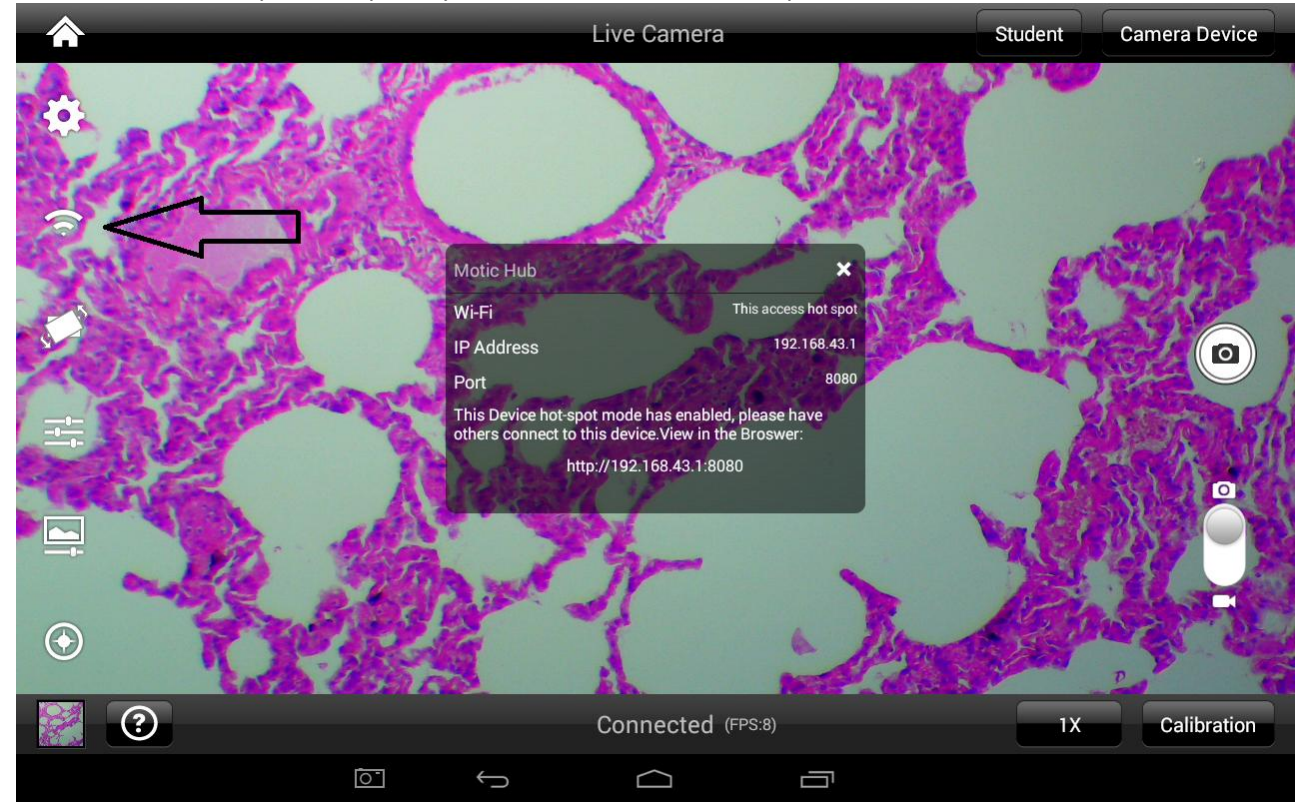